# **TASCAM SERIES 102i / SERIES 208i**

# **Checking the software/firmware versions**

Before beginning to update the software/firmware, check the software/firmware version of the SERIES 102i / SERIES 208i being used.

For details about how to check the software/firmware version, see "INFORMATION page" in "5 – Using the Settings Panel" of the Reference Manual.

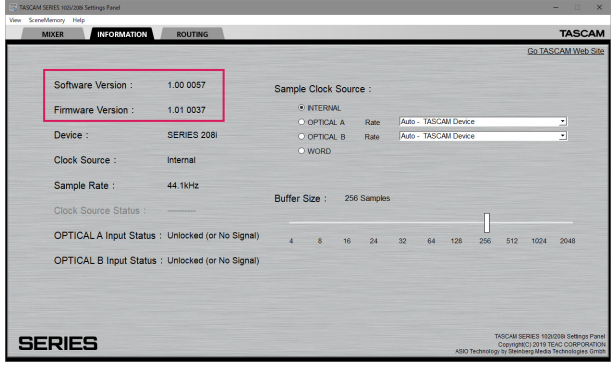

INFORMATION page

# **Procedures for updating the computer software**

#### **Preparing**

- o If the latest software has already been installed, there is no need to update it. Use it as is.
- Disconnect all cables connected to the unit.
- Set the phantom power switch to off.

# **Updating the dedicated software for Windows or Mac**

## **For Windows**

- **1.** Download the latest Windows software for the operating system you are using from the TEAC Global Site (http://teacglobal.com/) and save it on the computer to be used with the unit.
- **2.** Open the saved driver (zip file) on, for example, the computer desktop.
- **3.** After uncompression, double-click the "TASCAM\_ SERIES\_102i\_208i\_Installer\_x.xx.exe" (x.xx is the version number) file to automatically start the installer software.
- **4.** After this, follow the installation procedures in "Installing the Windows software" in the Owner's Manual.

## **For Mac**

#### **NOTE**

Depending on the Gatekeeper setting, a warning message might appear during installation. For information about Gatekeeper, see "Working with Gatekeeper" in "3 - Installation" of the Reference Manual.

- **1.** Download the latest Mac software for the operating system you are using from the TEAC Global Site (http://teac-global. com/) and save it on the computer to be used with the unit.
- **2.** Double-click "TASCAM\_SERIES\_102i\_208i\_Installer\_x. xx.dmg"(x.xx is the version number), which is the saved disk image file for the Settings Panel, and double-click "SERIES\_102i\_208i\_Installer.pkg" inside the folder that opens.

#### **NOTE**

Depending on the computer's settings, the downloaded ZIP file might not have opened automatically. In this case, unzip the ZIP file to access the disk image file.

- **3.** When the installer starts, click the "Continue" button.
- **4.** After this, follow the installation procedures in "Installing the Mac software" in the Owner's Manual.

# **Procedures for updating the firmware**

# **Preparing**

- o Before updating firmware, follow the instructions in the Owner's Manual to install the following.
	- Windows: Windows Settings Panel
	- Mac: Mac Settings Panel

This document assumes that the above software has already been installed.

- o If the latest firmware has already been installed, there is no need to update it. You can use it as is.
- o Disconnect all cables connected to the unit.
- Set the phantom power switch to off.

# **Downloading the firmware updater**

## **For Windows**

- **1.** Download the Windows firmware updater (as a ZIP file) for the operating system you are using from the TEAC Global Site (http://teac-global.com/) and save it on the computer.
- **2.** Uncompress the saved ZIP file on the desktop or other location to create the updater execution file (exe file)

# **For Mac**

Download the Mac firmware updater (as a ZIP file) for the operating system you are using from the TEAC Global Site (http://teac-global.com/) and save it on the computer.

#### **NOTE**

Depending on the computer's settings, the downloaded ZIP file might not have opened automatically. In this case, unzip the ZIP file to access the disk image file.

# **Connecting**

o Use a USB cable to connect the unit and the computer.

# **Updating the firmware**

# **For Windows**

**1.** Double-click the "series\_102i\_208i\_firmware.exe" execution file prepared before to start the updater.

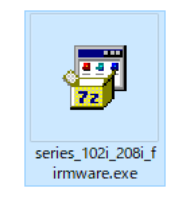

**2.** Click the "Firmware Update" button on the updater screen.

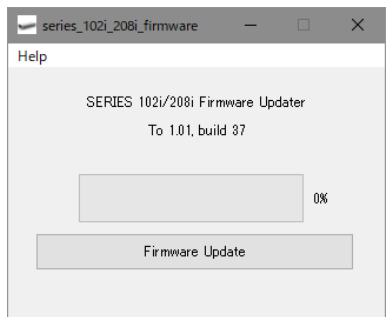

**3.** The current firmware version is shown under "From" and the update version is shown under "To".

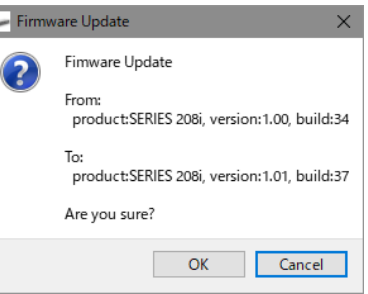

#### **NOTE**

- If the current firmware version shown by the updater is the same as the latest version, there is no need to update. In this case, click the  $\times$  button to close the updater.
- If the unit and computer are not connected, "Supported hardware is not connected." will appear. If this happens, check the following.
	- Confirm that the power is on

Ŀ

- Confirm that the unit and the computer are connected using a USB cable.
- Confirm that the USB indicator on the unit is lit
- **4.** Click the "OK" button to start the firmware update.

#### **CAUTION**

Do not disconnect the USB cable or turn the unit or computer off while updating. Doing so could damage the firmware and the update might not be able to operate properly.

# **TASCAM SERIES 102i / SERIES 208i**

**5.** When the firmware update completes, the following screen appears.

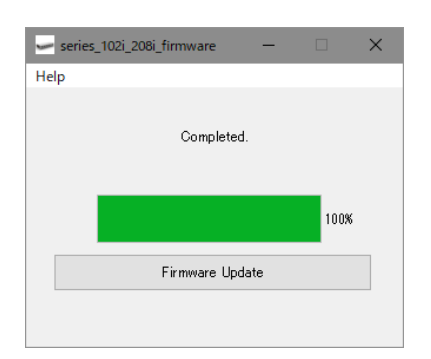

- **6.** This completes the update. Click the **N** button at the top right to close the window.
- **7.** After updating completes, you must turn the unit off and on again once before using it.

# **For Mac**

**1.** Double-click the disk image file that you just downloaded.

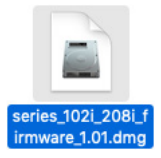

**2.** Double-click the application shown below to launch the firmware updater.

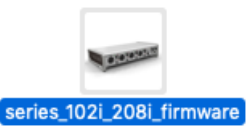

**3.** Click the "Firmware Update" button on the updater screen.

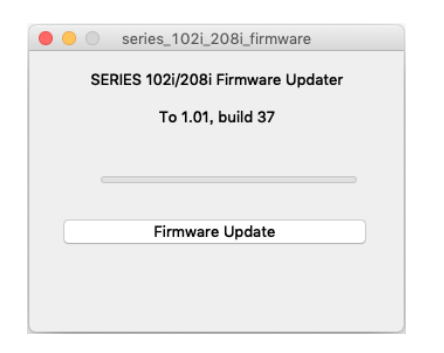

**4.** The current firmware version is shown under "From" and the update version is shown under "To".

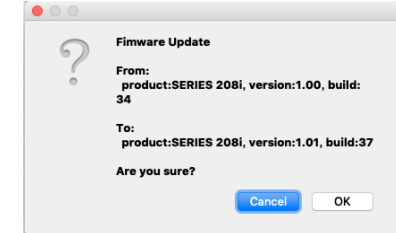

## **NOTE**

- If the current firmware version shown by the updater is the same as the latest version, there is no need to update. In this case, click the  $\Theta$  button to close the updater.
- If the unit and computer are not connected, "Supported hardware is not connected." will appear. If this happens, check the following.
	- Confirm that the power is on
	- Confirm that the unit and the computer are connected by a USB cable
	- Confirm that the USB indicator on the unit is lit
- **5.** Click the "OK" button to start the firmware update.

## **CAUTION**

Do not disconnect the USB cable or turn the unit or computer off while updating. Doing so could damage the firmware and the update might not be able to operate properly.

**6.** When the updating process completes, the following screen appears.

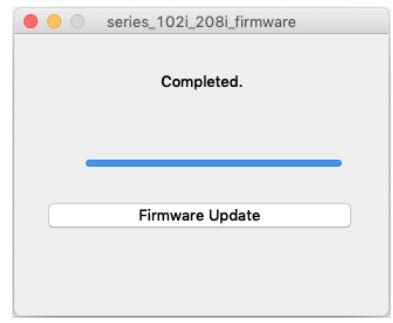

- **7.** This completes the update. Click the **O** button at the top left to close the updater.
- **8.** After updating completes, you must turn the unit off and on again once before using it.